#### **Алгоритм полдачи заявления едином портале государственных и муниципальных услуг с 1КК на ВКК**

# **ШАГ 1.**

Аттестация педагогических работников организаций, осуществляющих образовательную деятельность

Педагогическим работникам для установления первой или высшей квалификационной категории необходимо пройти аттестацию

Заявление целесообразно подавать не ранее, чем за 3 месяца до истечения срока действия имеющейся квалификационной категории

Срок услуги 90 календарных дней

Результатом услуги является решение об установлении квалификационной категории педагогическому работнику

Начать

#### **ШАГ 2. Сверяем свои данные. Если, верно, нажимаем «ВЕРНО».**

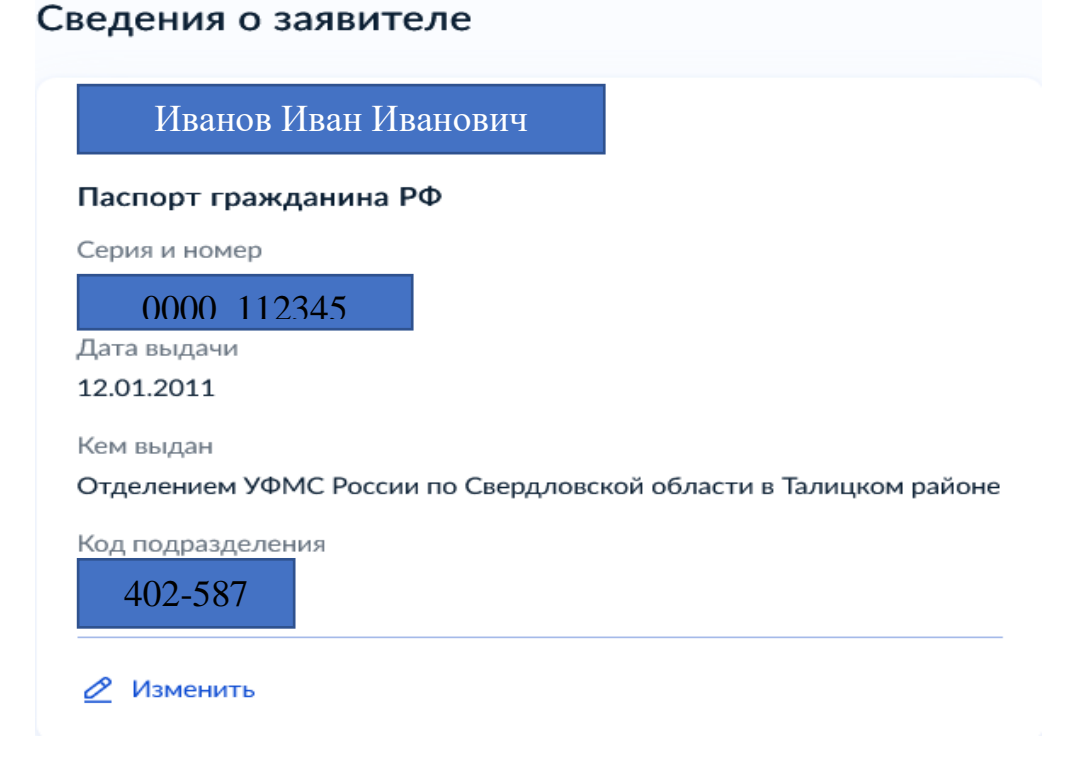

#### **ШАГ 3. Проверяем, нажимаем «ВЕРНО».**

## Контактный телефон заявителя

Контактный телефон

+7 952 149-87-47

⊘ Редактировать

**ШАГ 4. Проверяем, нажимаем «ВЕРНО».**

Электронная почта заявителя

Электронная почта

omen.66@yandex.ru

⊘ Редактировать

**ШАГ 5. Проверяем, нажимаем «ВЕРНО».**

### Адрес регистрации заявителя

Адрес

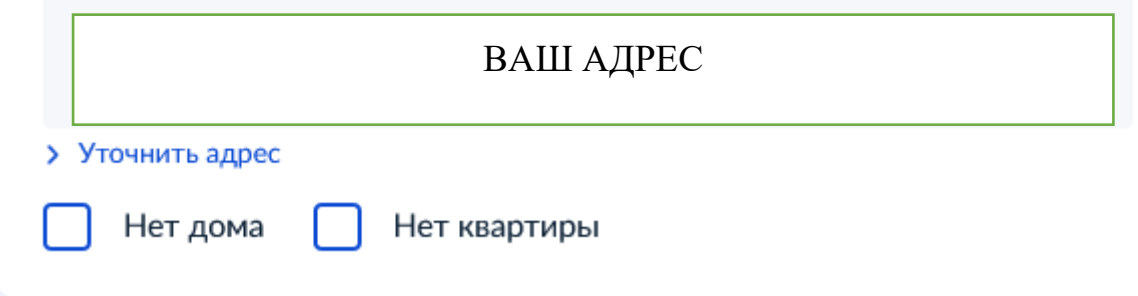

#### **ШАГ 6. Выбираем ВКК**

 $\mathbf{\lambda}$ 

 $\mathbf{\lambda}$ 

# На какую квалификационную категорию претендует заявитель?

Первая квалификационная категория

Высшая квалификационная категория

**ШАГ 7. Вписываем реквизиты установления ВКК. Для этого берем свой приказ.**

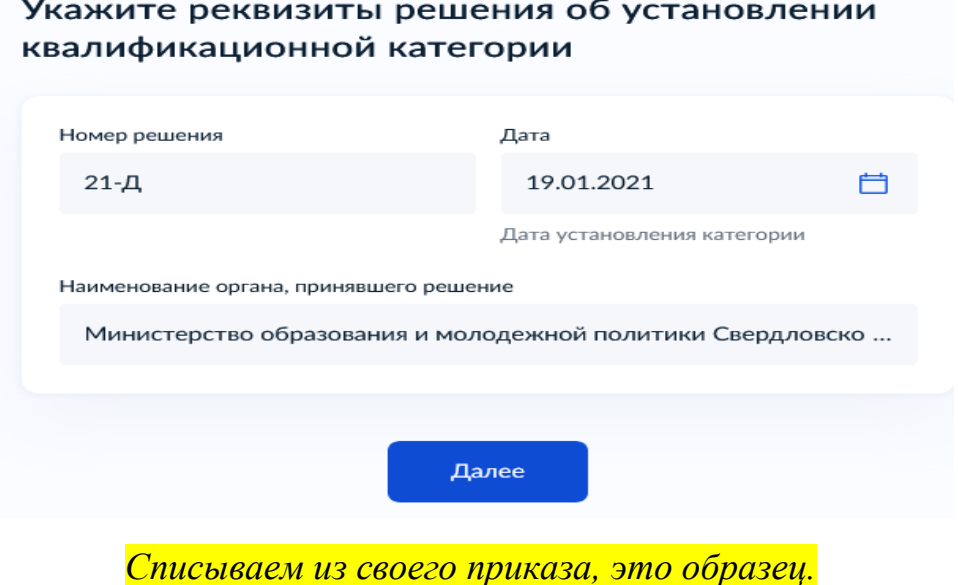

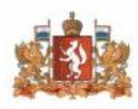

ПРАВИТЕЛЬСТВО СВЕРДЛОВСКОЙ ОБЛАСТИ МИНИСТЕРСТВО ОБРАЗОВАНИЯ И МОЛОДЕЖНОЙ ПОЛИТИКИ СВЕРДЛОВСКОЙ ОБЛАСТИ **ПРИКАЗ** 

 $1901$  doll

г. Екатеринбург

 $N_2$   $d/-\cancel{t}$ 

Об утверждении решения Аттестационной комиссии Министерства образования и молодежной политики Свердловской области от 29 декабря 2020 года о результатах аттестации педагогических работников

ШАГ 8. Указываем название школы с 3 пробелами. Должность пишем свою: учитель или учитель-логопед или педагогпсихолог.

# Укажите сведения о месте работы и должности

Место работы

MAOY COLLI Nº 131

Укажите наименование организации в соответствии с Уставом

Должность

Учитель

Укажите занимаемую должность, по которой заявитель желает пройти аттестацию

Далее

ШАГ 9. Загружаем свои документы: копию трудового договора (заверенную работодателем) и иные документы.

# Загрузите документы

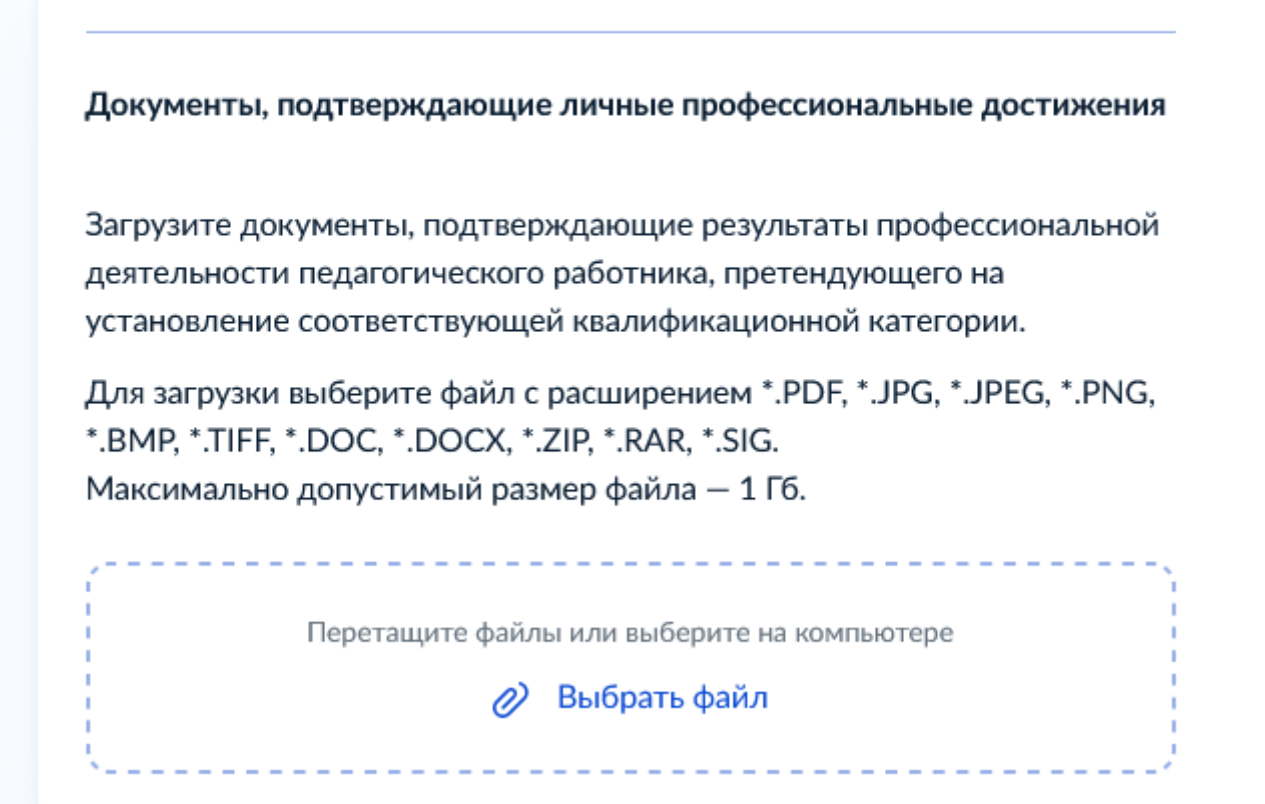

**ШАГ 10. Выбираем Министерство образования и молодежной политики Свердловской области, Малышева 33**

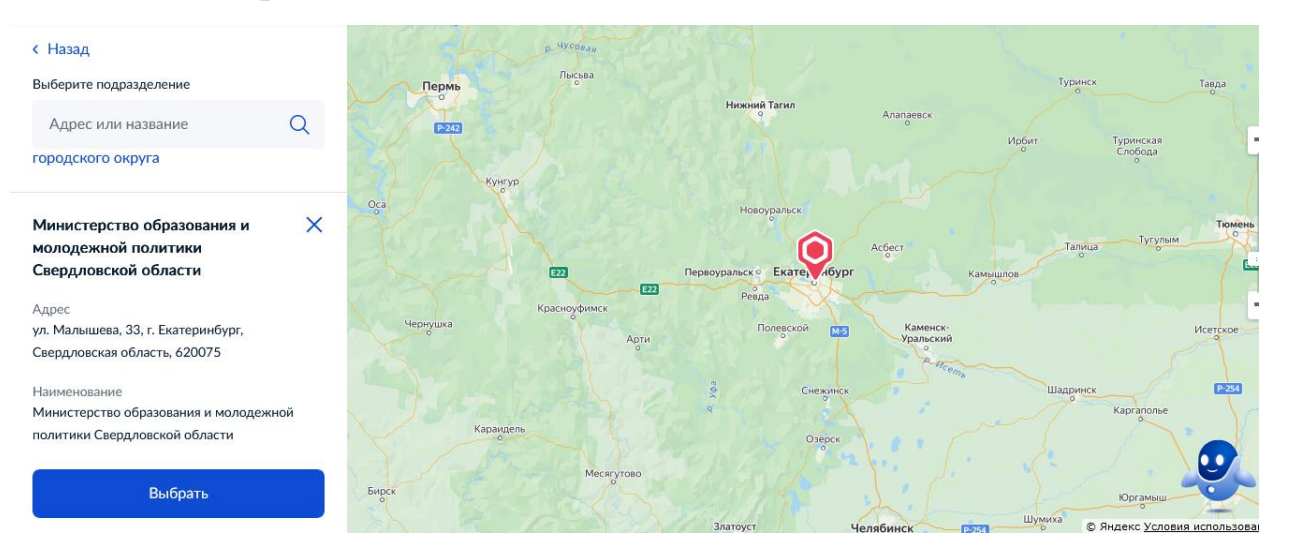

# Укажите способ получения результата предоставления услуги

Электронный результат предоставления услуги будет предоставлен в Ваш личный кабинет на ЕПГУ.

Получить дополнительно результат на бумажном носителе

Подать заявление